## **Audiological Bulletin no 67**

Closing the fitting session for REAL

News from Audiological Research and Communication

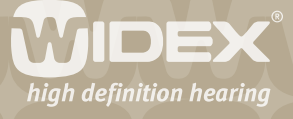

**This bulletin describes the options you have when closing a fitting session for REAL using Compass. The description refers to the Close window in Compass V4.6. Please refer to Compass in order to see the details of the screen. Remember that Compass offers several help functions to explain the different options in the program: Tooltips, Solution guide, Using this window panels and the help manual.** 

2

The Close window appears when you select *Close* from the navigation bar, from the file menu or by clicking the close button in the upper right corner of the Compass window.

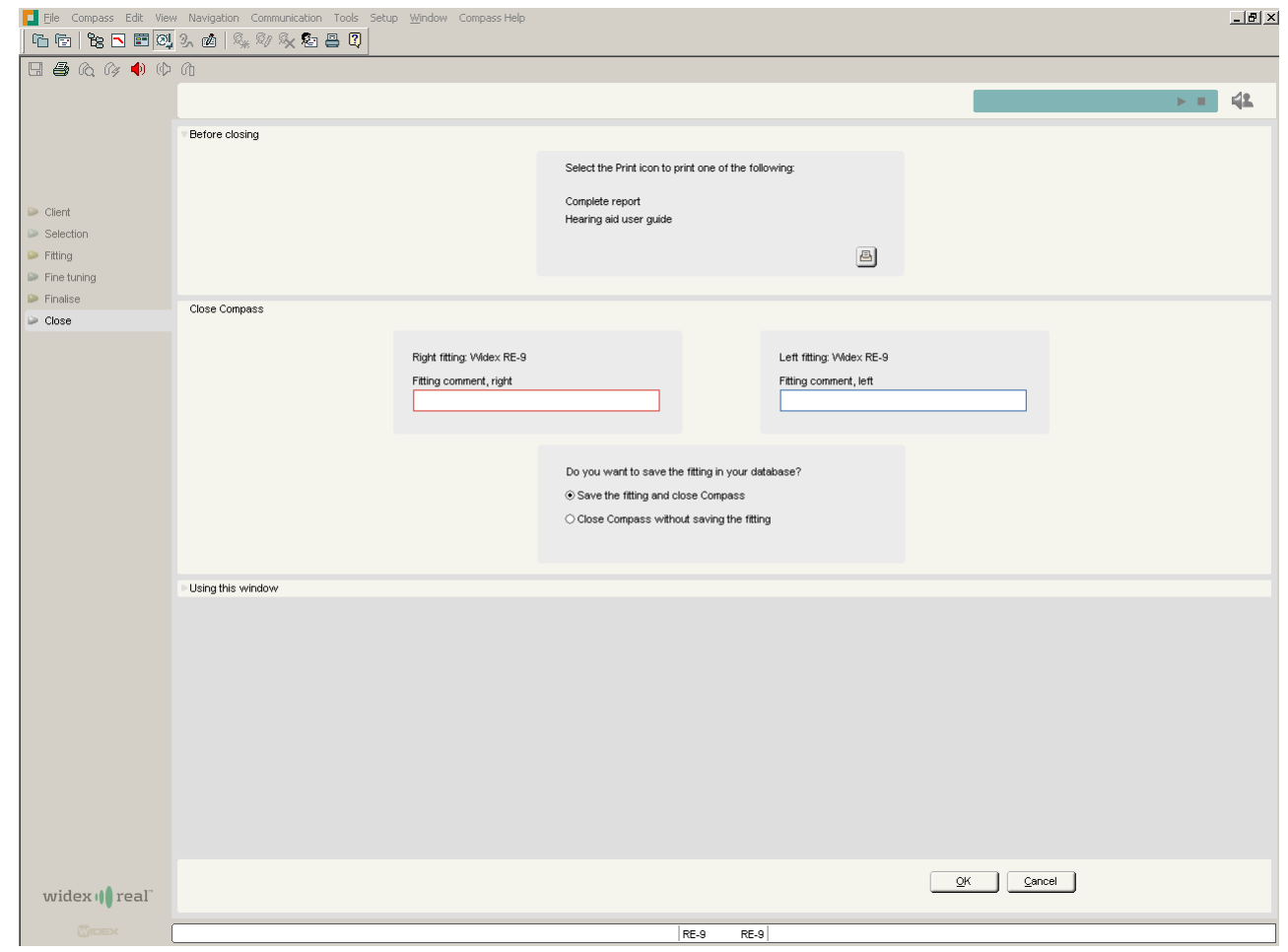

*The Close window in Compass* 

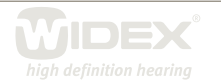

## **Before closing**

In the Before closing panel you can choose to make a print out before Compass closes. Pressing the print icon gives you the following possibilities: *Complete report* and *User guide*. If you select *User guide*, you have the option of printing the *Hearing aid user guide*.

3

If you select any of these check boxes, the Print dialog box opens, and you can select a printer and then select *Print* to print the reports.

**Close Compass** 

## **Comment**

In the Close Compass panel you can insert a comment for each hearing aid. This comment is shown in your actions list in your database.

## **Save fitting**

Select *Save the fitting and close Compass* to save the fitting in your database, or select *Close Compass without saving the fitting* if you do not want to keep the fitting in your database. If you already have the fitting in your database and you just want to save the updates you have made, select *Update the existing data and close Compass.* 

Finally select *OK* in the bottom panel to close Compass. You can also select *Cancel* to return to the Compass program without saving the fitting.

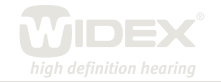